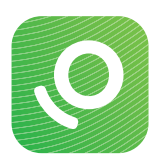

# De OneTouch Reveal® mobiele app instellen met iOS

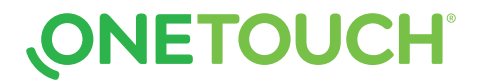

## Stap 1: De mobiele app downloaden

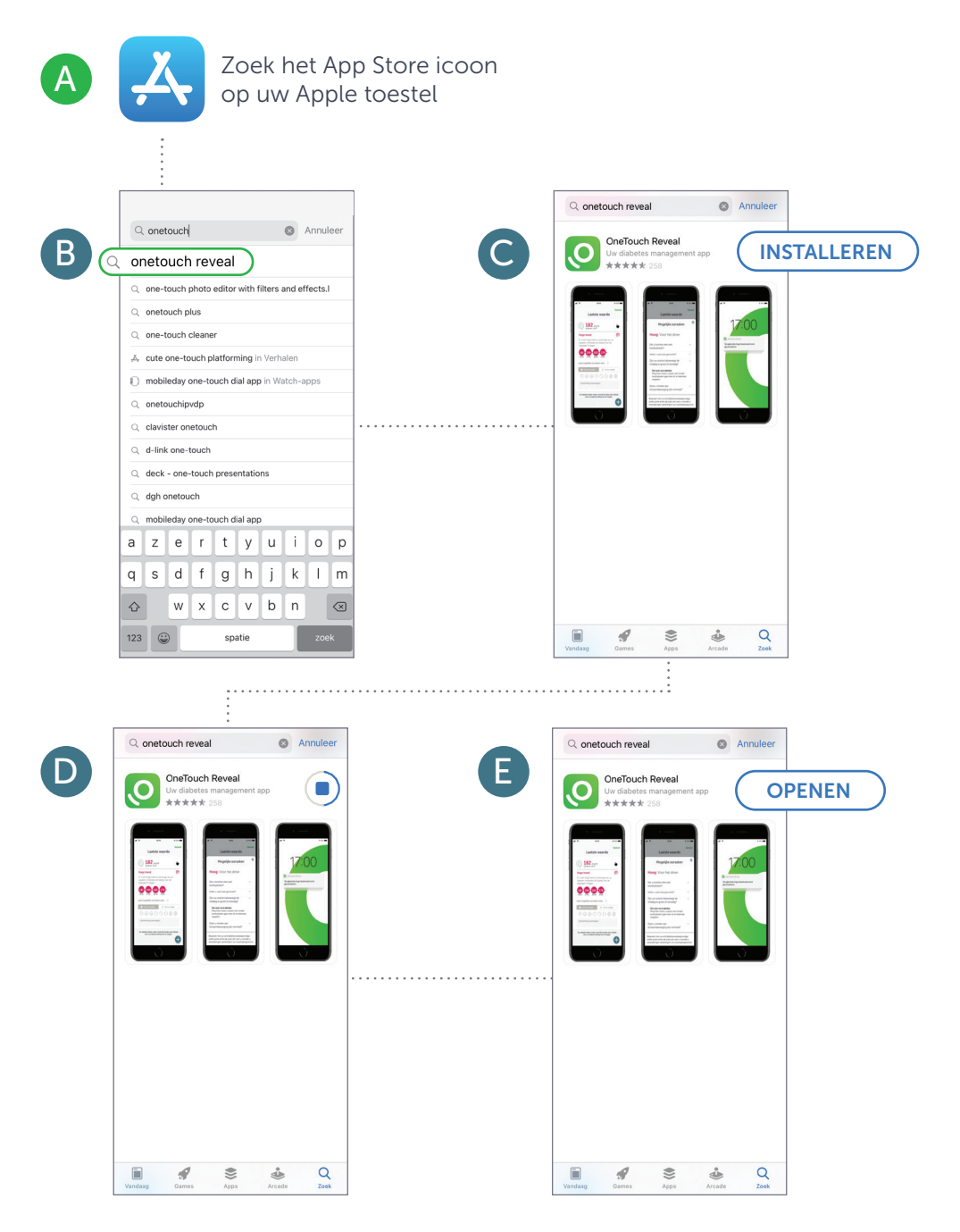

# **ONETOUCH**

## Stap 2: **Een OneTouch Reveal® account creëren**

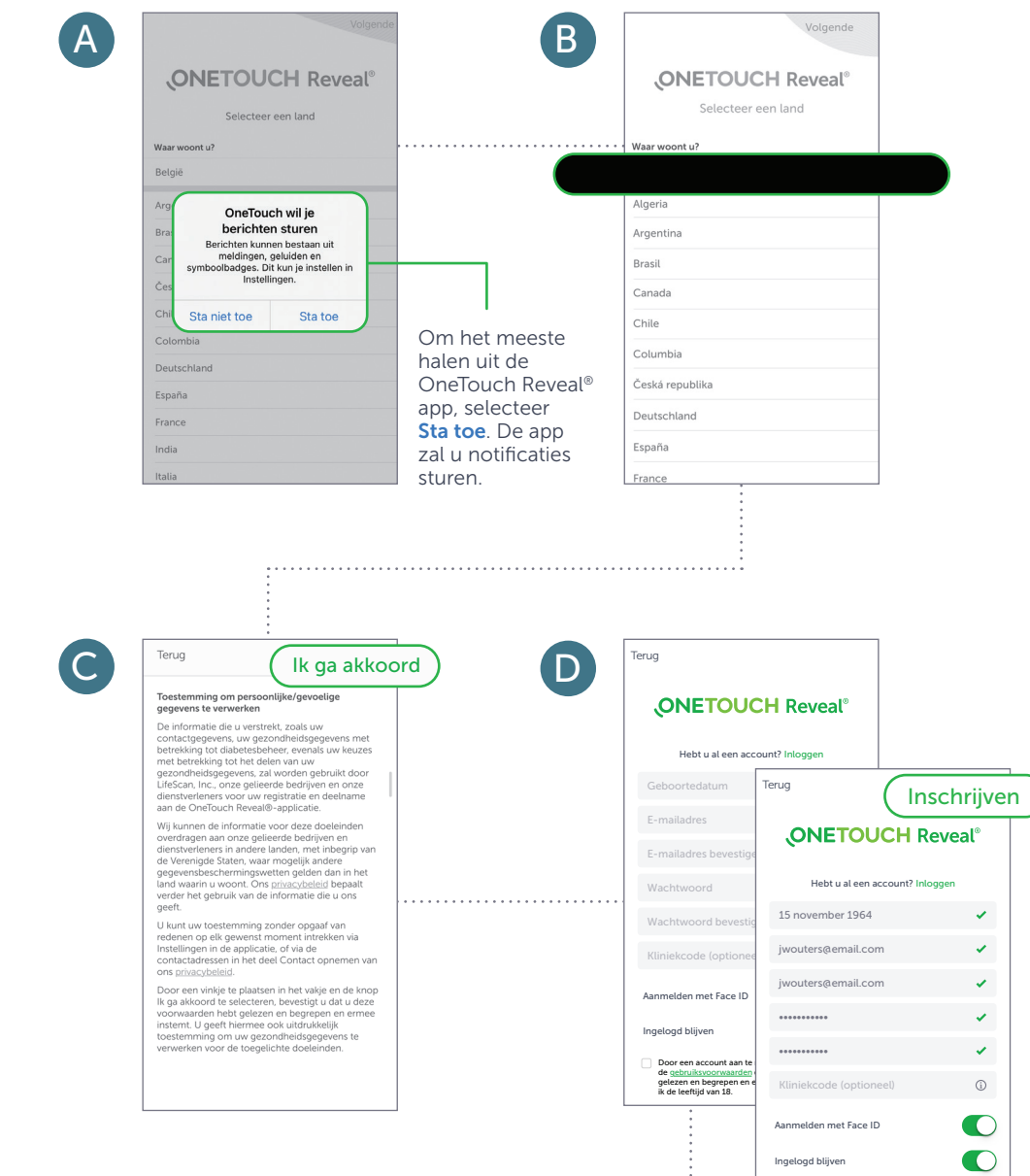

Door een account aan te maken, bevestig ik dat is<br>de <u>gebruiksvoorwaarden</u> en het <u>privacybeleid</u> heb<br>gelezen en begrepen en ermee akkoord ga en dat<br>ik de leeftijd van 18.

**ONETOUCH** 

Ingelogd blijven

#### Stap 3: De meter koppelen (Deel 1)

zowel op de meter als uw smartphone

**BELANGRIJK** 

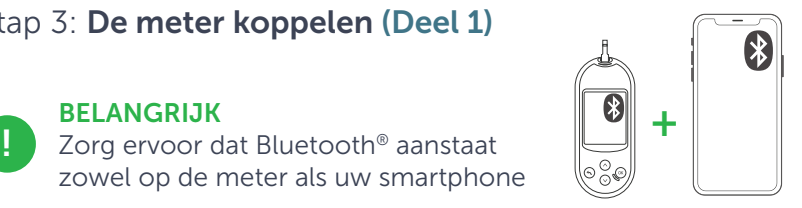

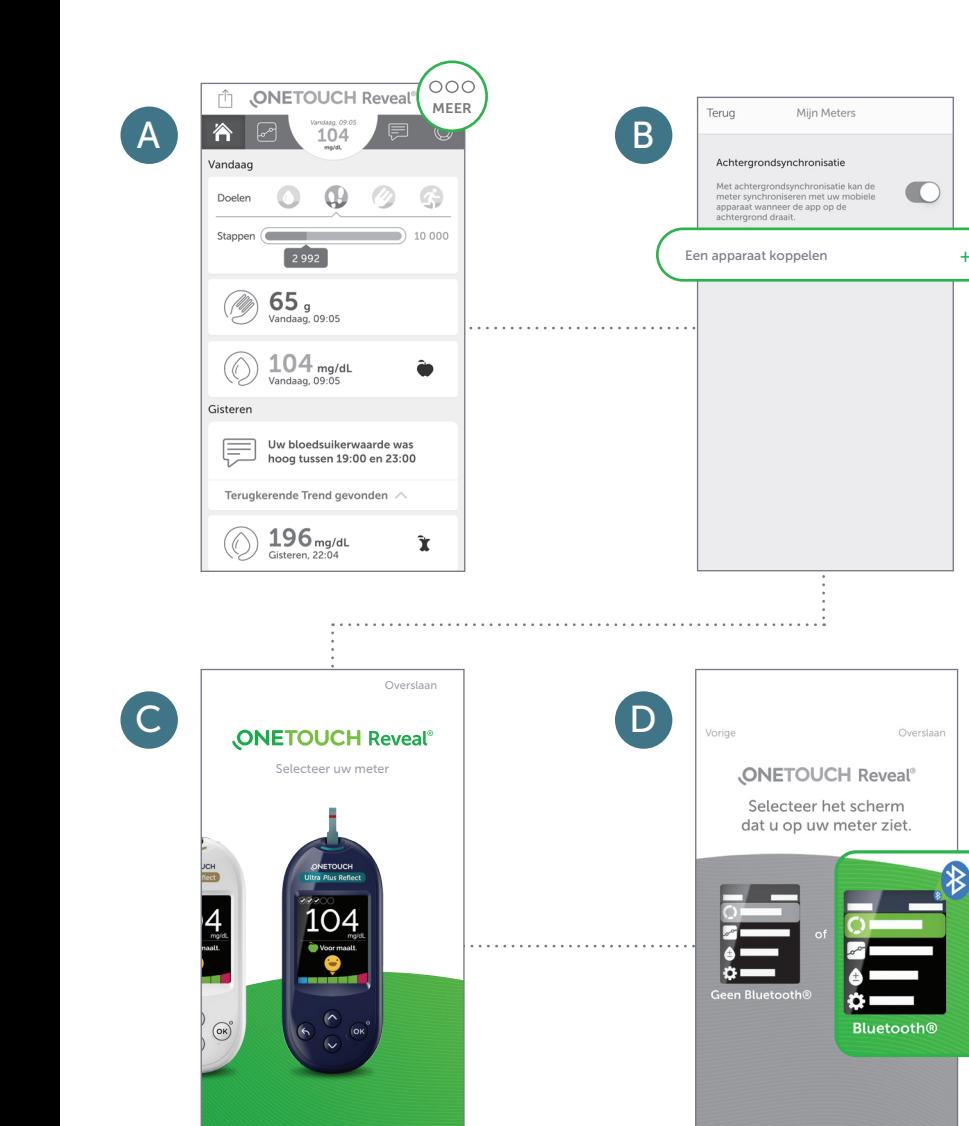

**ONETOUCH®** 

k

### Stap 3: De meter koppelen (Deel 2)

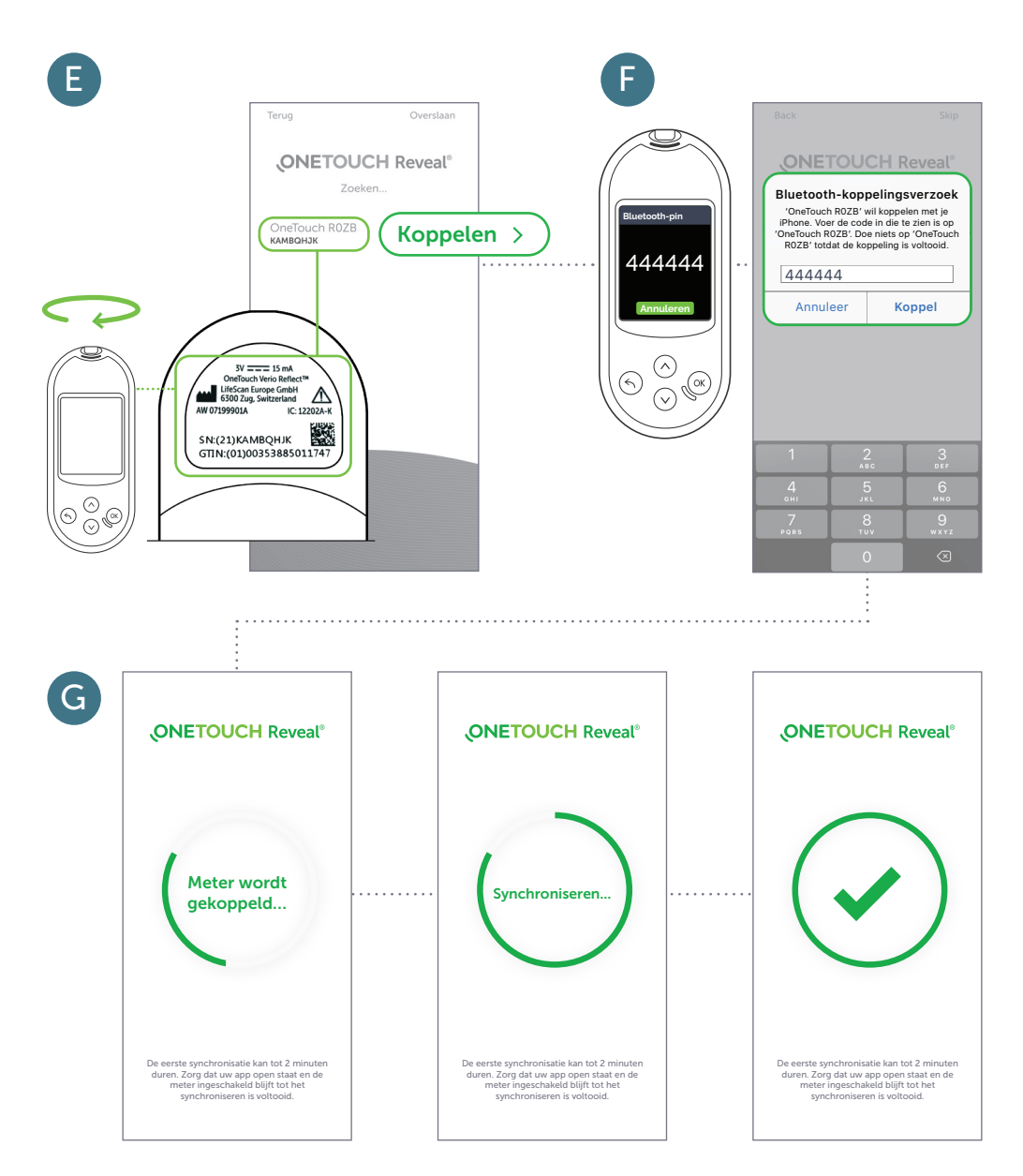

Helemaal klaar! U kunt nu beginnen synchroniseren.

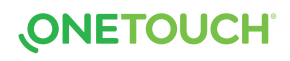

#### Stap 4: Uw vooruitgang met uw professionele zorgverlener delen

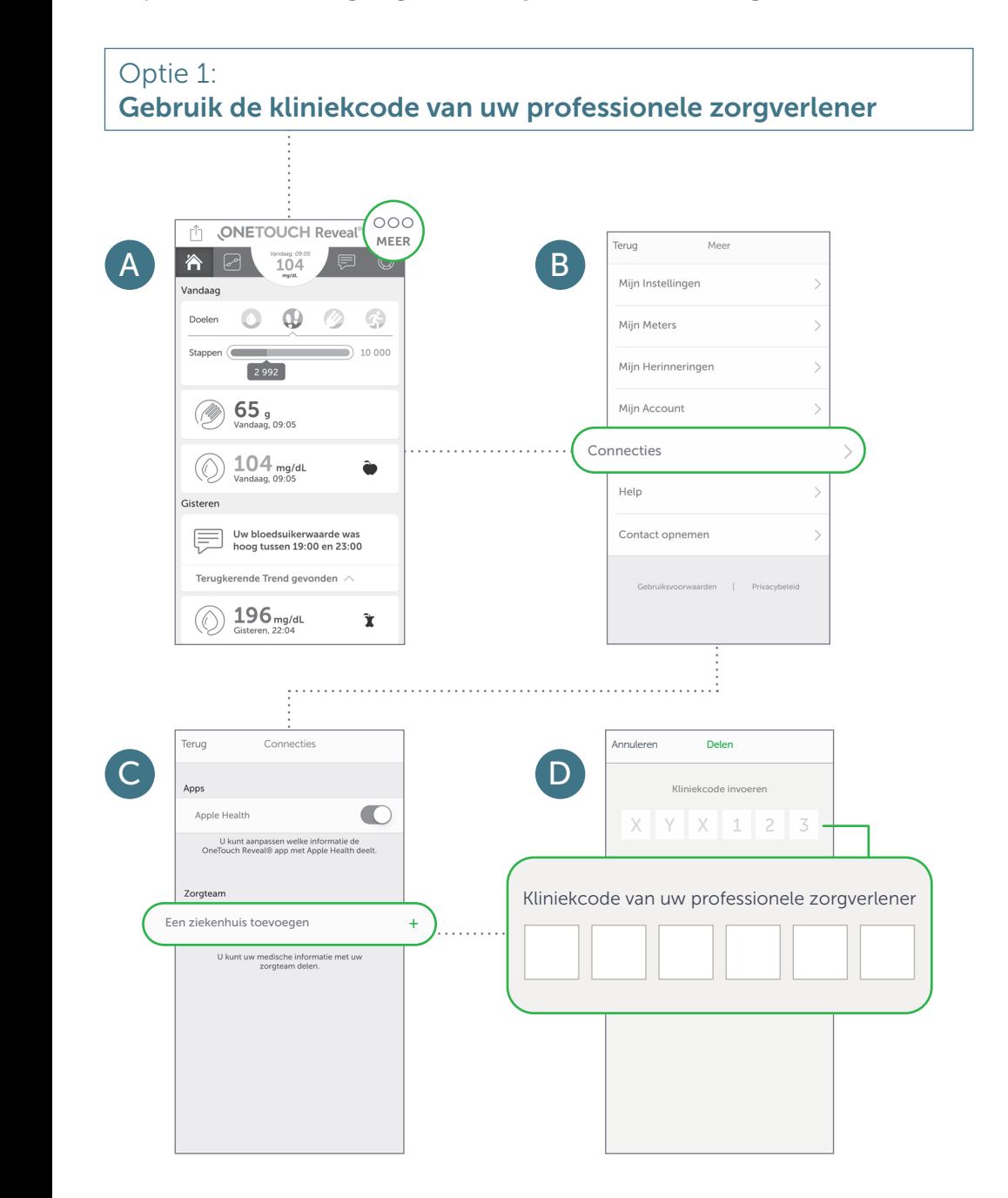

**ONETOUCH** 

#### Stap 4: Uw vooruitgang met uw professionele zorgverlener delen

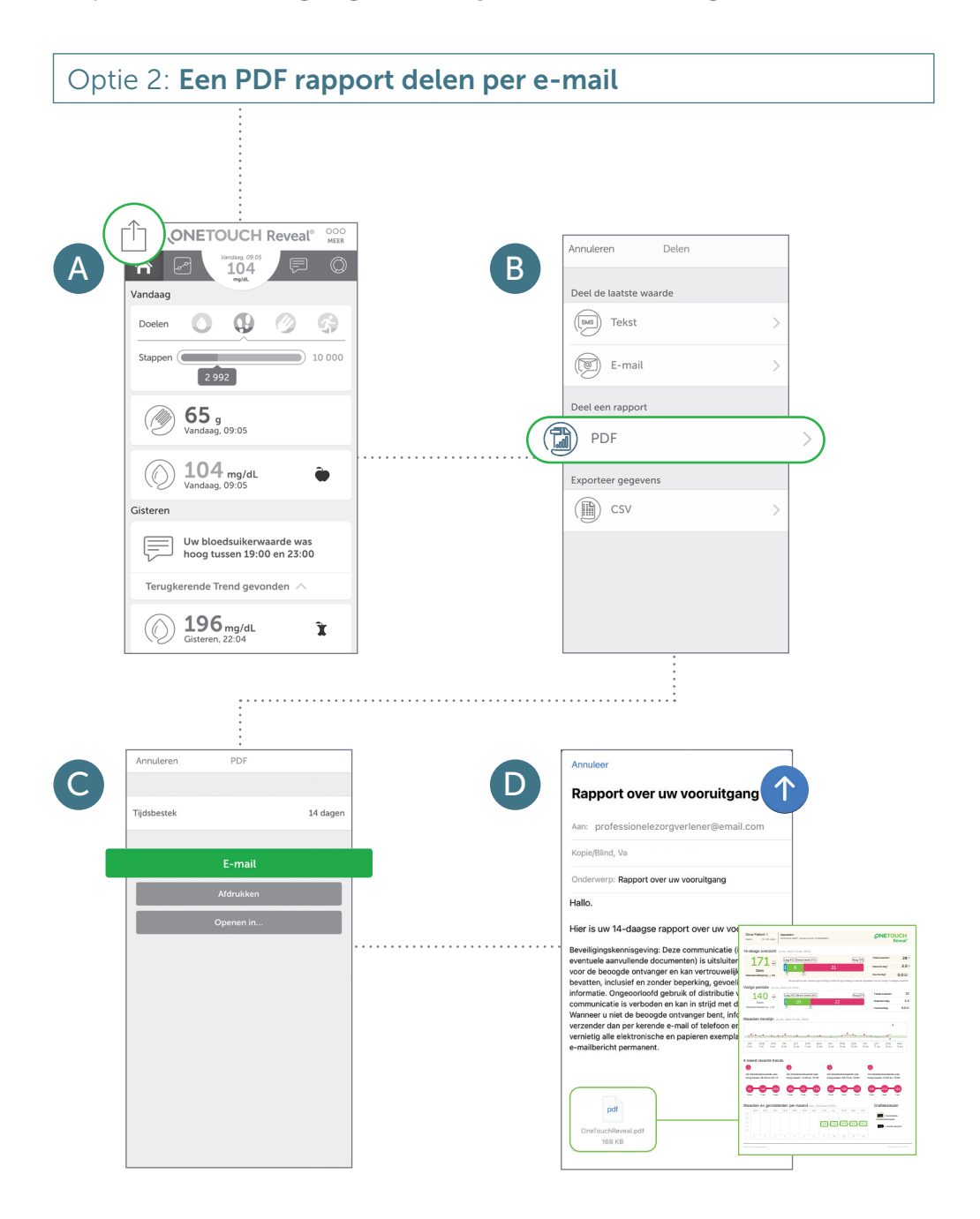

# **ONETOUCH**

Kliniekcode van uw professionele zorgverlener

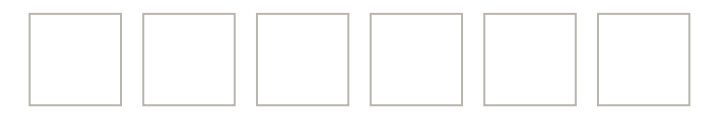

Contacteer de OneTouch® Klantendienst 0800 15325 (bel gratis)

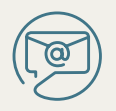

contact@OneTouch.be

www.OneTouch.be www.OneTouchReveal.be

Het Bluetooth® woordmerk en logo zijn geregistreerde handelsmerken van Bluetooth SIG, Inc., en elk gebruik van deze merken door LifeScan Schotland is onder licentie. Andere handelsmerken en handelsnamen zijn van hun respectieve eigenaars.

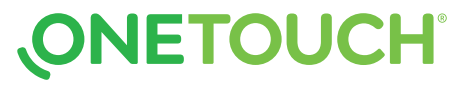